## **8.6 Using RSS Hub**

**RSS Hub** is an RSS reader that keeps you up-to-date with the latest news from the Internet. It monitors RSS feeds from your favorite news sites, blogs and more, and downloads the most current updates and podcasts.

For more information about RSS Hub, tap **Start > All Programs > Help**, and then tap **Help for Added Programs > RSS Hub**.

### **Subscribing to and organizing news channels**

You must subscribe to news channels before you can receive RSS feeds.

### **To subscribe to news channels**

- **1.** Tap **Start > All Programs > RSS Hub**, and then tap **Continue**.
- **2.** In the New Channel Wizard screen, select the **Choose from a list of known Channels** option, and then tap **Next**. A list of RSS channels is displayed.
	- **Note** If the RSS channel you want to subscribe to is not in the list of known channels, tap **Back**, then select another option on the New Channel Wizard screen.

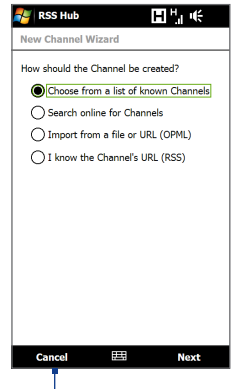

Tap to load pre-selected RSS channels.

**3.** Select the checkboxes of the RSS channels you want to subscribe to, then tap **Finish**.

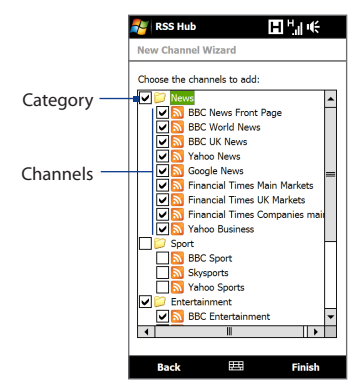

- **Tip** Channels are grouped by categories. If you want to select all channels in a category, select the category check box.
- **4.** The channel list appears. Tap **Refresh** to update the channels.

### 146 Internet

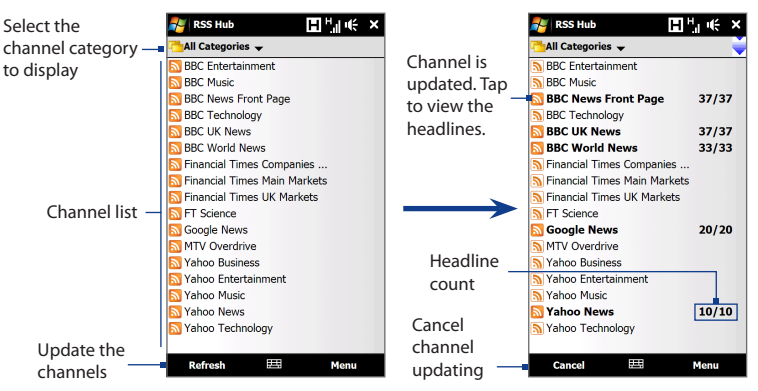

### **To add new channels**

- **1.** In the channel list, tap **Menu > Channel > New** to open the New Channel Wizard screen.
- **2.** Select an option, and then follow screen instructions to add new channels.

### **To filter the channels to display**

In the channel list, tap **Menu > View**, and then select **Updated** to display only those channels with unread items, or **All** to display all subscribed channels.

### **Using the headline list**

Tap a channel in the channel list to display the headline list.

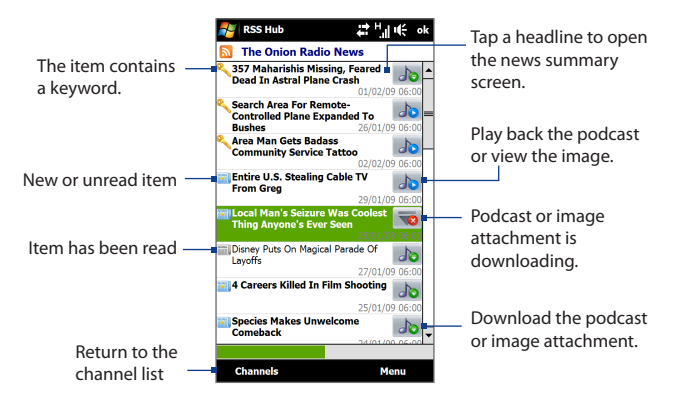

New or unread items display in bold and are marked with a blue newspaper icon. Items that have been read are marked with a gray newspaper icon.

148 Internet

### **Viewing the news summary**

Tap a headline in the headline list to display the news summary.

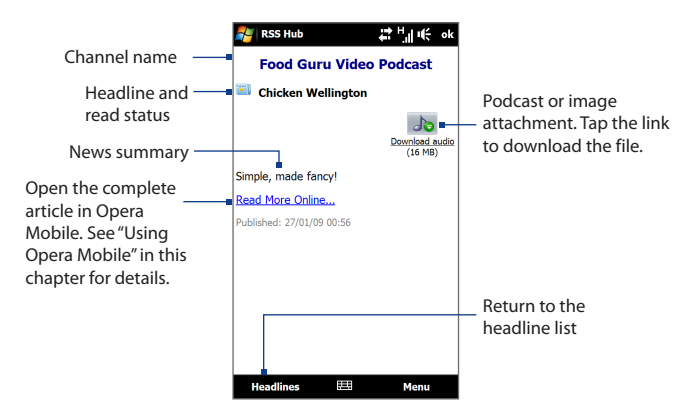

Tap **Menu** to change the way that text is displayed, save a podcast, send a link to the article via e-mail, and more.

### **To download, play, or save podcasts**

- **1.** On the news summary screen tap the **Download audio/Download video** link or the audio/video podcast icon.
	- **Tip** To cancel the file download, tap **Cancel download** below the audio/video file icon.
- **2.** After downloading the file, do one of the following:
	- **•** Tap **Play audio/Play video** or the audio/video file icon to play back the file.
	- **•** Tap **Menu > Podcast > Save** to save a copy of the file to the device's main memory or storage card.

### **To send the a link to the article via e-mail**

- **1.** In the news summary screen, tap **Menu > Send Link via Email**.
- **2.** Messaging opens and displays the Account Picker screen. Tap the e-mail account that you want to use.

A new e-mail message is then created with the link.

- **3.** Specify the e-mail recipients, and then tap **Send**.
- **Note** For more information on how to compose e-mails, see "Creating and sending an e-mail message" in Chapter 6.

### **To view the next or previous news summary**

In the news summary screen, tap **Menu > Next** or **Menu > Previous**.

## **8.7 Using Your Phone as a Modem (Internet Sharing)**

**Internet Sharing** connects your desktop or notebook computer to the Internet by using your device's data connection such as GPRS/3G. You can connect via USB or Bluetooth.

### **Before you proceed**

- **•**  Make sure your device has a SIM card installed, and your device has a GPRS/3G or dial-up modem connection. If your device has not been set up with a data connection yet, tap **Menu > Connection Settings** on the Internet Sharing screen. For more information about setting up these connections, see "GPRS/3G" and "Dial-up" in this chapter.
- **•**  To set up your device as a USB modem, you must first install Windows Mobile Device Center or Microsoft ActiveSync version 4.5 or later on the computer.
- **•**  To use a Bluetooth connection, make sure your computer has built-in Bluetooth capability. If your computer does not have Bluetooth, you can connect and use a Bluetooth adapter or dongle.

### **Setting up your device as a USB modem**

- **1.** Connect the device to your desktop or notebook computer using the USB sync cable.
- **2.** When the Connect to PC screen appears, select **Internet Sharing**, then tap **Done**.
- **3.** In the **Network Connection** list, select the name of the connection that your device uses to connect to the Internet.
- **4.** Tap **Connect**.

### **Using your device as a Bluetooth modem**

To use your device as a Bluetooth modem for your computer, set up a Bluetooth Personal Area Network (PAN) between your device and your computer.

### **To set up Bluetooth PAN on your device**

- **1.** On your device, turn on Bluetooth and set it to visible mode. For instructions, see "To turn Bluetooth on and make your device visible" in Chapter 9.
- **2.** Initiate a Bluetooth partnership from your device. For instructions, see "To create a Bluetooth partnership" in Chapter 9.
- **3.** Tap **Start > All Programs > Internet Sharing**.
- **4.** Select **Bluetooth PAN** as the **PC Connection**.
- **5.** From the **Network Connection** list, select the name of the connection that your device uses to connect to the Internet, and then tap **Connect**.
- **6.** Set up Bluetooth PAN on your computer. For instructions, see "To set up Bluetooth PAN on your computer".
- **7.** On the Internet Sharing screen on your device, check whether a connected status message is displayed, which indicates that your computer has been successfully connected to the Internet using your device as a Bluetooth modem.

### **To set up Bluetooth PAN on your computer**

### **For Windows Vista:**

- **1.** Click **Start > Control Panel > Network and Internet > Network and Sharing Center**.
- **2.** Click **Manage network connections** and then under **Personal Area Network**, double-click **Bluetooth Network Connection**.
- **3.** In the Bluetooth Personal Area Network Devices dialog box, select your device, and click **Connect**.

### **For Windows XP:**

- **1.** Tap **Start > Control Panel > Network Connections**.
- **2.** Under **Personal Area Network**, click the **Bluetooth Network Connection** icon.
- **3.** Under **Network Tasks**, click **View Bluetooth network devices**.
- **4.** In the Bluetooth Personal Area Network Devices dialog box, select your device, and click **Connect**.
	- **Note** If the Bluetooth adapter or dongle on your computer was installed using a third-party driver, open the Bluetooth software that came with the Bluetooth adapter/dongle to connect your computer and device via Bluetooth. Refer to the Bluetooth adapter/dongle documentation for more information.

### **Ending the Internet connection**

On the Internet Sharing screen, tap **Disconnect**.

152 Internet

## **Chapter 9**

## **Bluetooth**

## **9.1 Bluetooth Modes**

Bluetooth is a short-range wireless communications technology. Devices with Bluetooth capabilities can exchange information over a distance of about eight meters (26 feet) without requiring a physical connection.

Bluetooth on your device operates in three different modes:

- **• On**. Bluetooth is turned on. Your device can detect other Bluetooth-enabled devices, but not vice versa.
- **• Visible**. Bluetooth is turned on, and all other Bluetooth-enabled devices can detect your device.
- **• Off**. Bluetooth is turned off. In this mode, you can neither send nor receive information using Bluetooth.
- **Note** Turn off Bluetooth when not in use to conserve battery power, or in places where using a wireless device is prohibited, such as on board an aircraft and in hospitals.

### **To turn Bluetooth on and make your device visible**

- **1.** Tap **Start > Settings > Communications** and then tap **Bluetooth**.
	- **Tip** You can also tap **Start > Settings > All Settings > Connections** tab and then tap **Bluetooth**.
- **2.** When prompted to turn on Bluetooth, tap **Yes**.
- **3.** Tap the **Settings** tab ( ), and then tap **Not Discoverable**.
- 154 Bluetooth
	- **4.** Tap the drop-down menu and then select **Always Visible**.
		- **Note** If you select **Visible for 60 seconds**, Bluetooth visibility will turn off automatically when the time elapses and your device has not yet connected to another Bluetooth device.
	- **5.** Tap **Done**. The  $\bullet\bullet\bullet$  icon then appears in the title bar to indicate that the device is in visible mode.
	- **Tip** To easily switch Bluetooth off or back on, tap **Start > Settings > Communications** to open the Comm Manager and then tap Bluetooth's OFF/ON slider. Your device remembers whether visible mode was previously enabled or disabled. If you did not disable visible mode, switching Bluetooth on in the Comm Manager also puts your device in visible mode automatically. For more information about using the Comm Manager, see Chapter 13.

### **9.2 Bluetooth Partnerships**

A Bluetooth partnership is a relationship that you create between your device and another Bluetooth-enabled device in order to exchange information in a secure manner.

### **To create a Bluetooth partnership**

- **1.** Tap **Start > Settings > Communications** and then tap **Bluetooth**.
- **2.** On the **Settings** tab ( ), tap **Add a device**.
- **3.** Tap a Bluetooth device to connect with.
- **4.** Specify a passcode, which can be 1 up to 16 characters, to establish a secure connection, and then tap **OK**.
	- **Note** Your device uses Bluetooth 2.1 with Secure Simple Pairing feature. If the other Bluetooth device you are pairing with also supports the same feature, the passcode will be automatically created and displayed on both devices. Both you and other party simply need to verify that the passcode is the same and tap **Yes** to establish the partnership.
- **5.** After the receiving party accepts the partnership, the Bluetooth device name is shown on the screen, including all Bluetooth services that you can use with it. Select the check boxes of the Bluetooth services you want to use, and then tap **Done**.
- **6.** If you selected to use the Bluetooth Serial Port service of the paired device, select a local serial port to assign for the paired device, and then tap **Continue**.

The connected Bluetooth device now appears in the **Devices** tab ( $\mathbf{A}$ 

**Tip** Tap **Properties** to change the paired device name. Tap **Menu > Update** to update the list of services that you can use with the paired device.

Creating a Bluetooth partnership between two devices is a one-time process. Once a partnership is created, the devices can recognize the partnership and exchange information without entering a passcode again.

### **To accept a Bluetooth partnership**

- **1.** Ensure that Bluetooth is turned on and in visible mode.
- **2.** When prompted, enter or accept the passcode (the same passcode from the device requesting the partnership) to establish a secure connection.
- **3.** Tap **OK**. The paired device now appears in the **Devices** tab ( $\frac{1}{\sqrt{2}}$ ,  $\frac{1}{\sqrt{2}}$ ). You can now exchange information with the paired device.
- **Tip** To delete a Bluetooth partnership, select the device's name on the **Devices** tab, then tap **Menu > Delete**. When prompted to confirm, tap **Yes**.

## **9.3 Connecting a Bluetooth Hands-free or Stereo Headset**

For hands-free phone conversations, you can use a Bluetooth hands-free headset such as a car kit with your device. Your device also supports A2DP (Advanced Audio Distribution Profile) which allows you to use a Bluetooth stereo headset for handsfree phone conversations and for listening to stereo music.

### **To connect a Bluetooth hands-free or stereo headset**

- **1.** Make sure that both your device and the Bluetooth headset are turned on and within close range, and that the headset is visible. Refer to the manufacturer's documentation to find out how to set the headset in visible mode.
- **2.** Tap **Start > Settings > Communications** and then tap **Bluetooth**.
- **3.** On the **Settings** tab ( ), tap **Add a device**.
- **4.** Select the hands-free or stereo headset device in the list, then tap **Select**. Your device will automatically with the Bluetooth headset.
	- **Note** Your device will automatically try one of the preconfigured passcodes (0000, 8888) to pair with the Bluetooth headset. If this fails, you have to manually enter the passcode delivered with your headset.
- **5.** When connected, the hands-free or stereo headset device is shown on the screen, including the Bluetooth services (Hands-free and Stereo Audio) that you can use with it. Make sure these services are selected, and then tap **Continue**.

The paired headset now appears in the **Devices** tab  $(\sqrt{1-\frac{1}{2}})$ .

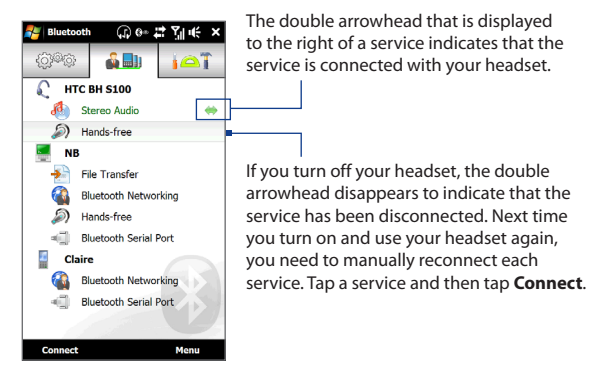

## **9.4 Sending and Receiving Information Using Bluetooth**

You can send the following types of information from your device to your computer or to another Bluetooth-enabled device: Outlook e-mail, contacts, tasks, notes, calendar items, audio files, ring tones, Images, and videos.

**Note** If your computer does not have built-in Bluetooth capability, you need to connect and use a Bluetooth adapter or dongle on your computer.

#### **To send information from your device to a computer**

- **1.** Turn on Bluetooth on your computer and set to visible mode.
	- **Note** If the Bluetooth adapter or dongle on your computer was installed using a thirdparty provided driver, open the Bluetooth software that came with the Bluetooth adapter/dongle and enable the adapter/dongle to be discovered by other devices. Refer to the Bluetooth adapter's documentation for more information.

### 158 Bluetooth

If your computer is installed with **Windows XP SP2** or later version and your computer's Bluetooth adapter is supported by your Windows version, do the following steps:

- **a.** On your computer, open **Bluetooth Devices** from the Control Panel, then click the **Options** tab on the **Bluetooth Devices** window.
- **b.** For **Windows Vista**, select **Allow Bluetooth devices to find this computer**. For **Windows XP**, select **Turn discovery on** and **Allow Bluetooth devices to connect to this computer**.
- **c.** Create a Bluetooth partnership between your device and computer. For instructions, see "To create a Bluetooth partnership".
- **d.** In the **Options** tab of **Bluetooth Devices**, select **Show the Bluetooth icon in the notification area**.
- **e.** To enable your computer to receive information via Bluetooth, right-click the Bluetooth icon  $\ddot{\ddot{\bm{x}}}$  in the notification area at the bottom-right corner of your computer screen and select **Receive a File**. You are now ready to send/receive.
- **2.** Turn on Bluetooth on your device and make your device visible. For instructions, see "To turn Bluetooth on and make your device visible".
- **3.** Create a Bluetooth partnership. For instructions, see "To create a Bluetooth partnership".
- **4.** Tap the **Accessories** tab ( $\overrightarrow{A}$ ), and then tap **BT Send Object**.
- **5.** Select the type of information and then select the check boxes of items you want to send.
- **6.** Tap **Send**.
- **7.** Select the Bluetooth device to which you want to send the items, then tap **Select**.

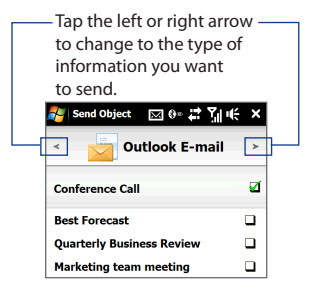

**8.** If you sent Outlook E-mail messages, calendar items, tasks, or contacts to your computer and they are not automatically added to Outlook, select **File > Import and Export** in Outlook to import them.

To send information to a Bluetooth-enabled device such as another Windows Mobile-powered device, follow steps 2 to 7 in the above procedure.

**Tip** The default folder on your computer where sent items are stored may be C:\Documents and Settings\your\_username\My Documents\Bluetooth Exchange Folder in Windows XP or C:\Users\your\_username\My Documents\Bluetooth Exchange Folder in Windows Vista.

### **To send a file to another Bluetooth-enabled device**

- **1.** Tap **Start > All Programs > File Explorer**.
- **2.** Navigate to the folder that contains the file you want to send.
- **3.** Tap and hold the desired file, and then tap **Send via Bluetooth**.
- **4.** Select the name of the Bluetooth device, and then tap **Select**.

### **To receive information from another Bluetooth-enabled device**

- **1.** When you receive information such as calendar items, tasks, or contacts sent from another Bluetooth-enabled device, tap Accept.
- **2.** After your device has finished saving the information, tap **Done**.

### **To change the folder for saving received files**

Files that you receive from another Bluetooth-enabled device are saved in \My Documents on your device. You can change the destination folder for saving received files:

- **1.** Tap **Start > Settings > Communications** and then tap **Bluetooth**.
- **2.** On the **Settings** tab ( ), tap **Advanced**.
- **3.** Scroll down and then tap **File Transfer**.
- **4.** Tap **Search** ( **Q** ).

### 160 Bluetooth

- **5.** Select the new destination folder, and then tap **Select**.
	- **Tip** To save received files on your storage card when it is inserted on your device, select **Save files to storage card when present**. Files will be saved on the root folder of your storage card.
- **6.** Tap **Done**.

## **9.5 Printing via Bluetooth**

Connect your device to a Bluetooth printer to print your pictures.

**Note** Before you start printing, make sure to turn on the Bluetooth printer and turn on Bluetooth on your device. For instructions, see "To turn Bluetooth on and make your device visible" earlier in this chapter.

### **To print a picture**

- **1.** Tap **Start > Settings > Communications** and then tap **Bluetooth**.
- **2.** Tap the **Accessories** tab ( ), and then tap **Print Images**. Your device then searches for pictures that are stored on your device and storage card.
- **3.** Tap each picture that you want to select for printing. To select all pictures, tap **Menu > Select All**.

**Tip** To clear a selected picture, tap that picture again.

- **4.** After you have finished selecting pictures, tap **Next**.
- **5.** Select the name of the Bluetooth printer, and then tap **Select**.
- **6.** Select the **Print Layout** to use, and then tap **Print**.

## **9.6 Connecting to Car Kit Phones**

Bluetooth car kit phones that support the SIM Access Profile (SAP) can connect to your device and access its SIM card via Bluetooth. Once a SAP connection has been established, you can download device and/or SIM contacts from your device to the car kit phone, and use the car kit phone to answer and make calls.

- **1.** Tap **Start > Settings > Communications** and then tap **Bluetooth**.
- **2.** Turn Bluetooth on and set your device to visible mode. For instructions, see "To turn Bluetooth on and make your device visible" earlier in this chapter.
- **3.** On the **Settings** tab ( ), tap **Advanced**.
- **4.** Scroll down and tap **SIM Access**.
- **5.** Select the **Enable SIM Access Profile (SAP)** check box, and then tap **Done**.
- **6.** Connect the car kit phone to your device via Bluetooth. For instructions, refer to your car kit phone's manual.
- **7.** If this is the first time you are pairing the car kit phone with your device, enter the car kit phone's passcode on your device.
- **8.** A pop-up message should appear on your device saying that a connection has been established between your device and car kit phone. Tap **OK**.
- **Note** You are not able to make and receive calls, send and receive messages, or perform related activities on your device when the SIM Access Profile connection is active. You'll be able to make or receive calls from the car kit phone during this time. After the connection is disconnected, you will be able to use your device as before.

162 Bluetooth

## **Chapter 10**

## **Navigating on the Road**

## **10.1 Google™ Maps (Available by Country)**

**Google™ Maps** lets you track your current location, view real-time traffic situations, and receive detailed directions to your destination. It also allows you to search and locate places of interest or even a contact address.

**Note** You need an active data or Wi-Fi connection to use Google Maps.

To open Google Maps, tap **Start > Google Maps**.

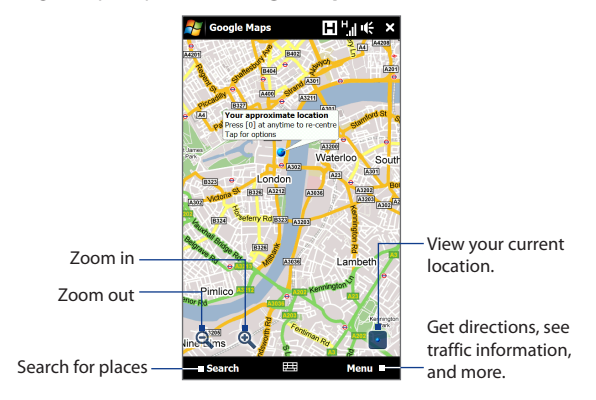

### 164 Navigating on the Road

- **Notes •**  Traffic information is available only in some selected cities.
	- **•** Tap **Menu > Help > Tips** to learn more about the program and its many features.

### **Searching a place of interest**

Google Maps lets you search and locate a place of interest, shows the contact information for that place, and gives directions on how to get there from your current location.

- **1.** On the Google Maps screen, tap **Search**.
- **2.** Enter the name, address, or postal code of the place on the search field and then tap **OK**.
- **3.** In the search results list, tap the place to view its address, phone number, and other details.

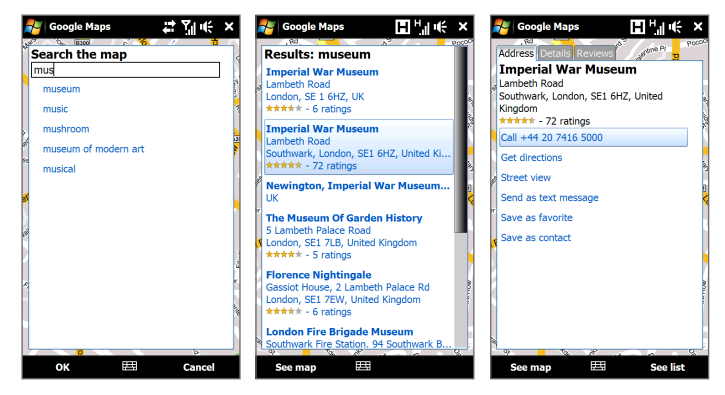

- **4.** On the **Address** tab, tap:
	- **•** The **[phone number]** to call the place of interest.
	- **•** The **web address** (if available) to go to the web site of the place of interest.
	- **• Get directions** to get directions to the place of interest from your current location.
	- **• Street view** (available by country) to display a street view of the place of interest, when available.
	- **• Send as text message** to send the place's contact information to your contact via SMS.
	- **• Save as favorite** to add the place of interest to your list of favorite places. To access your favorite places, on the Google Maps screen, tap **Menu > Favorites**.
	- **• Save as contact** to save the contact information of the place of interest to your contacts list.
- **5.** Tap **See map** to view the place of interest on the map.

For more information about Google Maps, go to http://www.google.com/gmm/index.html.

## **10.2 Guidelines and Preparation for Using GPS**

If you installed a GPS navigation software on your device, follow these guidelines before and when using your device for GPS navigation.

- **•** When using GPS navigation software in the car, always plot your GPS route before starting to drive. Do not try to configure the GPS navigation software while driving.
- **•** The plotted GPS route is only for driving reference. It should not interfere with actual driving behavior.
- 166 Navigating on the Road
	- **•** Do not leave your device in a vehicle or expose the device to direct sunlight to avoid overheating the battery, which could pose damage to the device or risk to the vehicle.
	- **•** When using the device inside a vehicle, use the car holder to mount the device securely in place. Avoid placing the device in the areas shown in the following diagram:

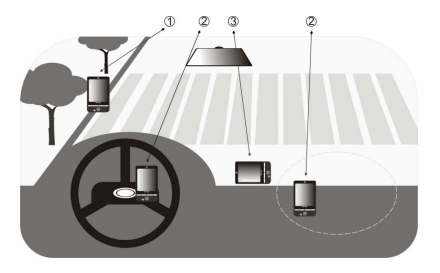

- **1** Do not place where it will block the driver's vision.
- **2** Do not place where air bags could deploy.
- **3** Do not place anywhere in the vehicle without securing the device in the holder.
- **•** Use the GPS system cautiously. Users shall be liable for any damages resulting from negligent operation of the system.
- **•** The GPS signal cannot pass through solid non-transparent objects. Signal reception may be affected by obstructions such as high-rise buildings, tunnels, bridges, forests, weather (rainy or cloudy days), etc. If the vehicle's visor contains metal, it will be difficult for the GPS signal to pass through.
- **•** Other nearby wireless communication products (such as mobile phones or radar-detecting devices) may interfere with the satellite signal, resulting in unstable signal reception.

**•** The Global Positioning System (GPS) is built and operated by the US Defense Department. The Department is responsible for the accuracy and maintenance of the system. Any changes that the Department makes may affect the accuracy and function of the GPS system.

## **10.3 Downloading Location Data via QuickGPS**

Before using the device for GPS navigation, open **QuickGPS** to download ephemeris data (current satellite position and timing information). QuickGPS significantly speeds up the time for determining your GPS position. QuickGPS downloads ephemeris data from web servers, instead of from satellites, using your device's Internet connection via Wi-Fi, ActiveSync or GPRS/3G.

### **To open QuickGPS**

Tap **Start > All Programs > QuickGPS**.

### **To download GPS data**

Tap **Download** on the QuickGPS screen.

On the screen, initially, you will see the **Valid time** of the downloaded data. As time passes, the remaining days and hours of validity will be shown.

To speed up GPS positioning, download the latest ephemeris data when the validity of the data expires.

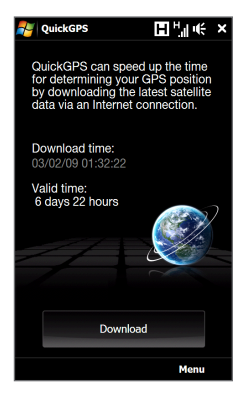

### **Changing the download options**

To configure download options, tap **Menu > Options** and choose from available options:

- **• Remind me when data expires**. Display a message when ephemeris data expires.
- **• Auto download when data expires**. Automatically download ephemeris data when it expires.
- **• Auto download when connected to PC via ActiveSync**. Automatically download ephemeris data when it is connected to your computer via ActiveSync. Your computer must be connected to the Internet to download ephemeris data.
- **• Exit QuickGPS after downloading**. Close QuickGPS after satellite data is downloaded.

# **Chapter 11**<br>Camera and Multimedia

## **11.1 Taking Photos and Videos**

Use **Camera** to take photos and record video clips.

### **To open the Camera screen**

On the Home screen, slide to the **Photos and Videos** tab and then tap the camera icon ( $\lceil \cdot \cdot \rceil$ ). The screen orientation automatically switches to landscape mode when you open Camera.

### **To close the Camera**

Tap the On-screen control button ( $\Box$ ), and then tap  $\times$ .

### **Changing the capture mode**

Tap  $\Box$ , then tap the capture mode icon ( $\Box$  — the icon displayed is based on the current capture mode). On the menu, tap the capture mode you want to use.

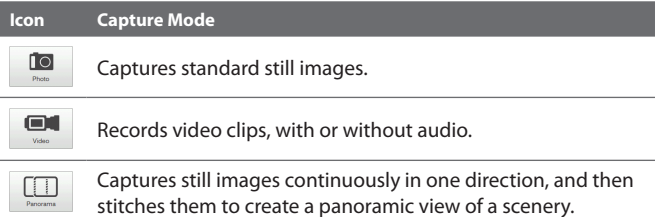

170 Camera and Multimedia

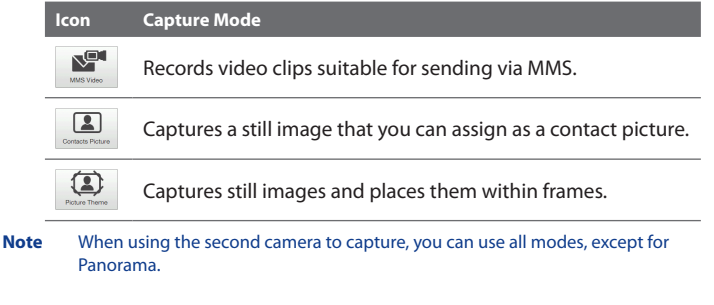

### **Using the focus**

Use the automatic focus or Touch Focus function to capture sharp and crisp photos and videos.

**Note** The second (front) camera has no auto-focus function.

### **Auto-focus**

Auto-focus sets the focus on the object at the center of the screen and is available for all capture modes. By default, touching the **Virtual Camera button** ( ) activates auto-focus and a flashing white bracket  $(\|\cdot\|)$  appears in the center of the screen. When focus is set, the bracket changes to a steady green bracket  $(\|\cdot\|)$ , and then the Camera takes the photo or starts to record the video.

### **Touch Focus**

Touch Focus allows you to focus on a particular area of the screen. Touch Focus is enabled by default and is only available for Photo or Contacts Picture mode.

**Note** To disable Touch Focus, see "Setting advanced options" in this chapter.

To use Touch Focus:

- **1.** Set the Camera to Photo or Contacts Picture mode.
- **2.** Touch the area on the screen that you want to focus. The Touch Focus indicator  $\left( -,- \right)$  positions itself on the selected area.
	- **Note** If you tap outside the effective focus area, a white box appears to indicate the area where you can use Touch Focus.
- **3.** Touch  $\bigcirc$  to activate auto-focus on the selected area and take the photo. See "Auto-focus" in this chapter for more information.

**Tip** To move the Touch Focus indicator back to the center of the screen, tap  $\blacksquare$ 

### **Capturing photo or recording video**

By default, the Camera automatically takes the shot or starts capturing video after you have set the focus.

- **•** In **Photo** or **Contacts Picture** mode, touch the Virtual Camera button to activate auto-focus; when focus is set, the Camera automatically takes the shot.
- **•** In **Video** or **MMS Video** mode, touch the Virtual Camera button to activate auto-focus; when focus is set, the Camera automatically starts recording. Touch the Virtual camera button again to stop recording.
- **•** In **Picture Theme** or **Panorama** mode, touch the Virtual Camera button to activate auto-focus; when focus is set, the Camera automatically takes the first shot. Do the same for each shot you need to take.

### 172 Camera and Multimedia

### **The Review screen**

After capturing a photo or recording video, the Review screen gives you the option to view/play, send, or delete the photo or video clip.

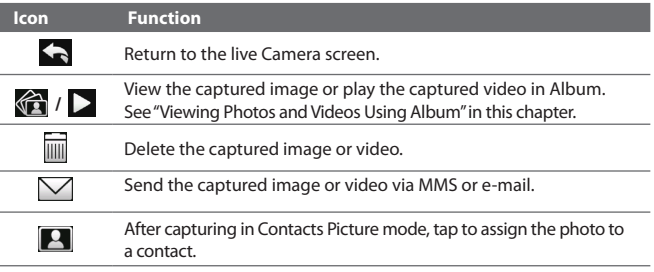

### **On-screen controls**

Tap  $\Box$  to display the on-screen controls.

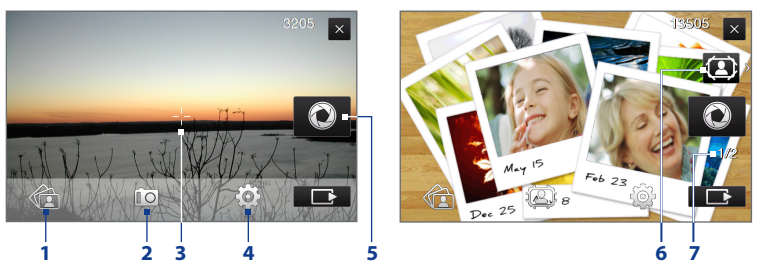

- **1 Album**. Open the Album program. See "Viewing Photos and Videos Using Album" for details.
- **2 Capture mode**. See "Changing the capture mode" for details.
- **3 Touch Focus / Auto-focus indicator**. See "Using the focus" for details.
- **4 Menu**. Open the Menu Panel. See "Menu Panel" for details.
- **5 Virtual Camera button**. Activates the auto-focus and functions as the shutter release button.
- **6 Template Selector icon**. In Picture Theme mode, tap to select another frame.
- **7 Progress indicator**. In Picture Theme and Panorama modes, this shows the number of consecutive shots.

### **Menu Panel**

The Menu panel lets you quickly adjust common camera settings and provides access to more advanced camera settings. To open the Menu panel, tap  $\Box$  on the Camera screen, and then tap **. To** adjust a setting, keep tapping a button, for instance, **White Balance**, to cycle through the available settings.

### **Note** The available menu panel buttons depend on the selected capture mode.

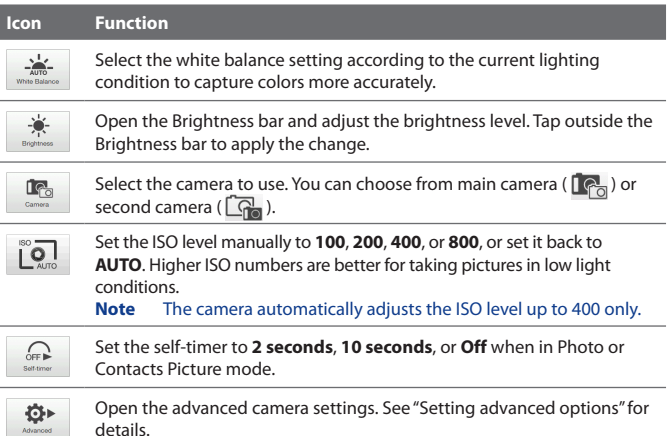

### **Zooming**

Before capturing a photo or a video clip, you can zoom in or out on your subject. To zoom in or out, slide your finger up or down on the Zoom bar while holding the device sideways. While you are sliding your finger on the Zoom bar, the level of zoom is shown on the zoom control bar on the screen.

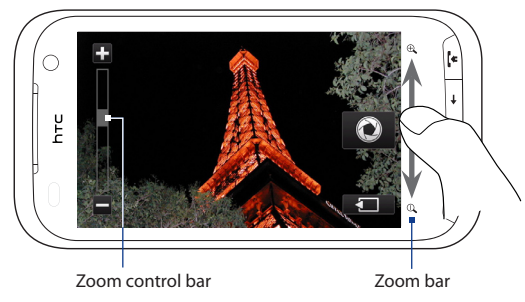

The camera zoom range for a photo or a video clip depends on the capture mode and resolution. Refer to the table for more information.

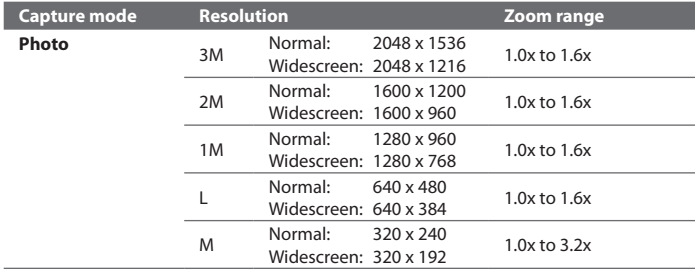

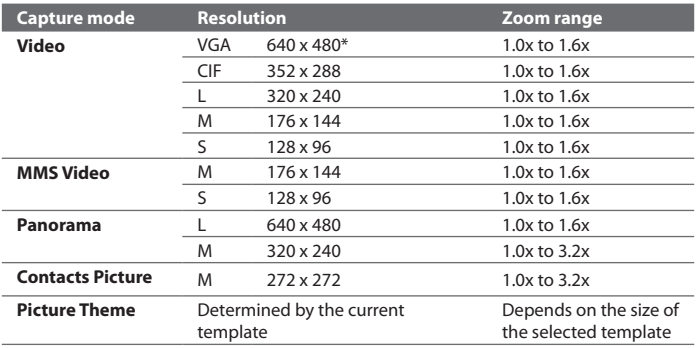

 **\*** Available only in some models.

**Note** The capture resolutions and zoom ranges are only for the main camera.

### **Setting advanced options**

The Advanced options let you adjust options for your selected capture mode and set Camera program preferences. Tap **Advanced** on the Menu panel to open the Advanced screen.

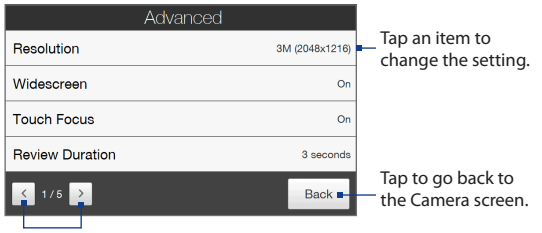

Tap to navigate through the Advanced option screens.

### 176 Camera and Multimedia

- **• Resolution**. Select the resolution to use.
- **• Widescreen** (Photo mode). When **On** (default) you can use the entire screen as viewfinder. Refer to the zoom table for the resolution when Widescreen is **On**.
- **• Touch Focus** (Photo and Contacts Picture modes). Enables or disables the Touch Focus function. Touch Focus is **On** by default.
- **• Review Duration**. Set the time for a captured photo/video to remain on the Review screen.
- **• Quality**. Select the image quality level for captured photos.
- **• Capture Format** (Video and MMS Video modes). Select the file format for recorded videos.
- **• Time Stamp** (Photo mode). Include the date and time on captured photos.
- **• Storage**. Select where to save photos and videos. You can either save the files to the main memory, or to a storage card if available.
- **• Keep Backlight**. Turn the backlight on or off. This overrides your device backlight settings while you are using the camera.
- **• Shutter Sound**. Play a shutter sound when you tap the Virtual Camera button.
- **• Image Properties**. Adjust the image properties.

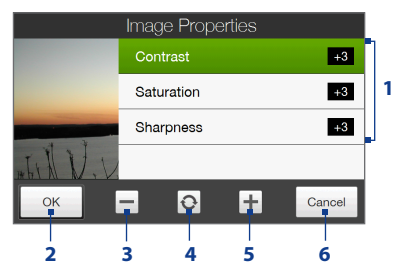

- **1** Tap a property to adjust.
- **2** Save the settings.
- **3** Decrease the value.
- **4** Reset all properties to default.
- **5** Increase the value.
- **6** Close the Image Properties screen without applying and saving the changes.
- *Effect.* Apply a special effect to your photos or videos.
- **• Metering Mode**. Select a metering mode to allow the camera to measure the amount of light and calculate the best-fit exposure value before capturing.
- **• Prefix**. The file name of a newly captured photo or video is set to "IMAGE" or "VIDEO" followed by a sequential number, for example: IMAGE\_001.jpg. You can also choose the current date or date and time as the file name prefix.
	- **Note** You can not change the file name prefix when saving captured photos to a storage card. Captured photos are named using the convention IMAGnnnn.jpg (where 'nnnn' is the counter), and are saved to the \DCIM\100MEDIA folder on the storage card.
- **• Counter**. Reset the file naming counter back to 1.
- **• Flicker Adjustment**. When taking indoor shots under fluorescent lighting, keep this setting on **Auto** or change it to the proper frequency (**50Hz** or **60Hz**) of the power in your country to reduce flicker.
- **• Grid** (Photo mode). Show a grid on the screen so you can easily frame and center your subjects.
- **• Record with Audio** (Video or MMS Video mode). Select **On** to record videos with audio, or **Off** to record videos without audio.
- **• Recording Limit** (Video mode). Set the maximum duration or file size for recording video.
- **• Template** (Picture Theme mode). Select a template.
- **• Template Folder** (Picture Theme mode). By default, templates are stored in the \My Documents\Templates folder on the device's **Main Memory**. If you transferred some templates to a storage card, set this option to **Main + Card**.
- **• Show Reminder** (Contacts Picture mode). Select **On** if you want the Camera to prompt you to assign the captured picture to a contact.
- **• Direction** (Panorama mode). Choose the direction in which to stitch the photos in a panorama.
- **• Stitch Count** (Panorama mode). Select the number of shots to take and stitch into a panorama.

## **11.2 Viewing Photos and Videos Using Album**

Use **Album** to view photos and videos in your device.

### **To open Album**

On the Home screen, slide to the **Photos and Videos** tab, and then tap **Album**. You can also tap **G** while on the Camera program to open Album.

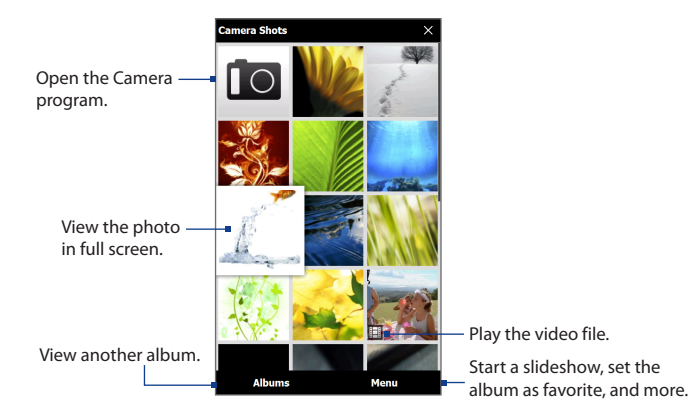

### **Viewing photos**

While viewing a photo, tap the screen to open the menu.

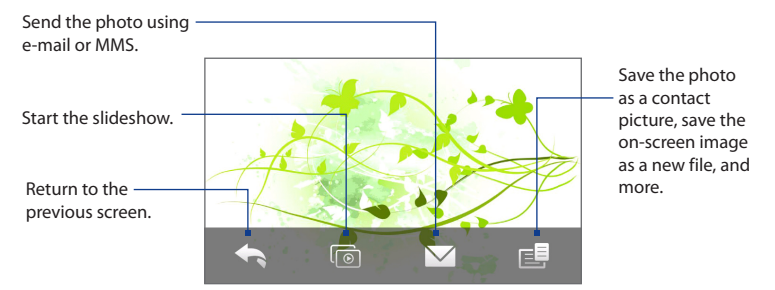

### **To view the next or previous photo in the album**

When you are holding your device upright, view the next or previous photo by swiping your finger up or down the screen.

When you turn your device sideways, view the next or previous photo by swiping your finger left or right across the screen.

### **To zoom in or out on an photo**

Double-tap the area on the photo you want to zoom in on. To zoom out, doubletap the screen again.

- **Tips •** Use the zoom bar to zoom in on the center of the photo. Slide your finger to the right of the zoom bar to zoom in. Slide to the left of the zoom bar to zoom out.
	- **•** When you zoom in on a photo, tap and hold the screen to pan and view other areas of the photo. When you zoom in on a photo, tap the screen, tap  $\Xi$  and then select **Save Screen Image** to save the zoomed in photo as a new file.
### 180 Camera and Multimedia

# **To view a slideshow of photos in the current album** While viewing a photo, tap the screen, and then tap  $\boxed{\circ}$ .

**Note** Animated GIF and video files are excluded from the slideshow.

During the slideshow, tap the screen to show the playback controls.

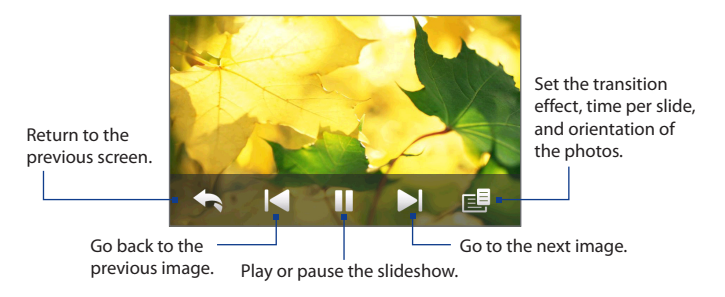

**Tip** If the photos are in your favorite album, you can start the slideshow from the **Photos and Videos** tab on the Home screen. See "Photos and Videos" in Chapter 3 for details.

# **Playing videos**

While playing back video, tap the screen to show the playback controls.

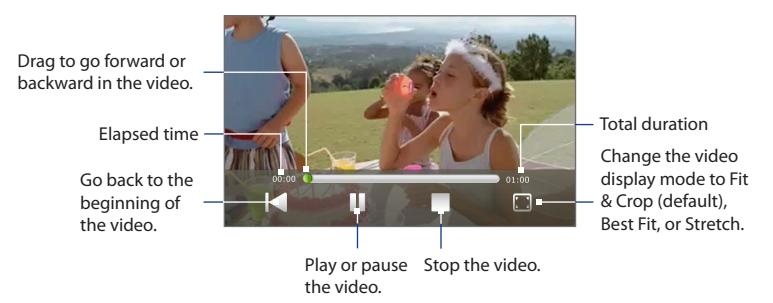

# **Closing Album**

When viewing photos in full screen, tap the screen to show the on-screen menu or playback controls and then tap  $\bigwedge$  to go back to the main Album screen.

Tap  $\times$  on the main Album screen to close Album.

### 182 Camera and Multimedia

# **11.3 Using Windows Media® Player Mobile**

**Windows Media® Player Mobile** plays digital audio and video files that are stored on your device or on the web.

# **To open Windows Media**® **Player Mobile** Tap **Start > All Programs > Windows Media**.

Windows Media® Player Mobile opens with the Library screen. Use the Library screen to find and play songs, videos, and playlists that are stored on your device or on the storage card.

# **Playing media**

# **To update the Library**

In most cases, Windows Media® Player Mobile automatically updates the library. However, you can manually update the library to ensure that it contains new files that you recently copied to your device or to the storage card. Tap **Menu > Update Library** to manually update the library list.

# **To play audio and video files**

- **1.** On the Library screen, tap the Library arrow (near the top of the screen), then tap the media storage that you want use, for example, **Storage Card**.
- **2.** Select a category (for example, My Music or My Playlists).
- **3.** Tap and hold the item that you want to play (such as a song, album, or artist name), and then tap **Play**.

The playback screen opens and plays the audio or video file.

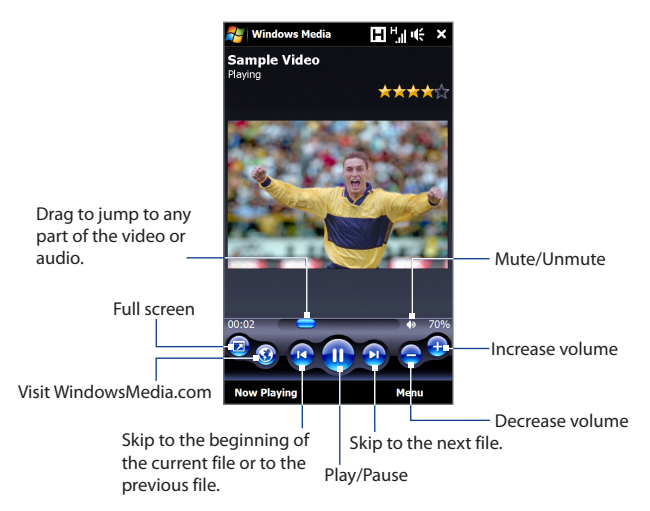

# **Synchronizing video and audio files**

Use the latest version of Windows Media® Player on your computer to synchronize digital media files from your computer to your device. This ensures that protected files and album art (for skins) are correctly copied to your device.

# **To automatically synchronize content to your device**

- **1.** On your computer, open Windows Media® Player, then connect your device to your computer.
- **2.** In the Device Setup Wizard, select **Yes, search my computer now**.

### 184 Camera and Multimedia

- **Note** If you have previously opened Windows Media® Player and searched for media on your computer, you are not prompted to search your computer in step 2.
- **3.** On the Device Setup dialog box, enter a name for your device and click **Finish**.
	- **Note** If you installed a storage card that has a capacity of more than 4GB and your entire library can fit into the storage card, Windows Media Player will automatically synchronize your music files. The device also needs to be set to **Disk Drive** mode for Windows Media Player to automatically synchronize.
- **4.** On the left panel of Windows Media® Player, right-click the name of your device and click **Set Up Sync**.
	- **Note** To set up media synchronization on a storage card, right-click Storage Card in the left panel of Windows Media® Player, then click **Set Up Sync**.
- **5.** Select the playlist(s) that you want to sync between your computer and device, then click **Add**.

**Note** On the Device Setup dialog box, make sure that the **Sync this device automatically** check box is selected.

**6.** Click **Finish**.

The files begin synchronizing to your device. The next time you connect your device to your computer while Windows Media® Player is running, synchronization will start automatically.

### **To manually synchronize content to your device**

- **1.** If you have not set up media synchronization between your device and computer, follow steps 1 to 3 in "To automatically synchronize content to your device".
- **2.** Click the **Sync** tab on the Windows Media® Player of your computer. Select a Playlist or a Library on the left panel of the Windows Media® Player.
- **3.** From the Content List, drag the media files that you want to sync to your device and drop them to the Sync List.

### Camera and Multimedia 185

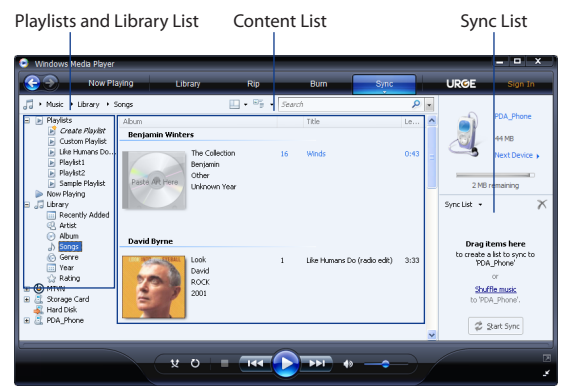

- **4.** Click **Start Sync** to start synchronizing the selected files to your device.
- **Notes •** Use Windows Media® Player 11 or higher on your computer to synchronize media files to your device.
	- **•** Audio files copy faster if Windows Media® Player is configured to automatically set the quality level for audio files copied to your device. For more information, see the Windows Media® Player Help.

# **Creating playlists**

Create a new playlist by saving the current Now Playing playlist and giving it a new name.

### **To save a new playlist**

- **1.** If you are not on the Library screen, tap **Menu > Library**.
- **2.** Tap to select a category (for example, My Music or My Playlists).
- 186 Camera and Multimedia
	- **3.** Select a media file that you want, then tap **Menu > Queue Up**. This adds the file to the Now Playing list. Repeat this step until you have added all desired media files to the Now Playing list.

**Note** You cannot select multiple files simultaneously.

- **4.** After adding the media files, tap **Menu > Now Playing**.
- **5.** On the Now Playing screen, tap **Menu > Save Playlist**.
- **6.** Enter the playlist name, then tap **Done**.
- **7.** To play back the playlist you created, tap My Playlists in the Library, select your playlist, then tap **Play**.

# **Troubleshooting**

For troubleshooting information, visit [http://www.microsoft.com/windowsmobile/](http://www.microsoft.com/windowsmobile/en-us/help/more/windows-media-player.mspx) [en-us/help/more/windows-media-player.mspx](http://www.microsoft.com/windowsmobile/en-us/help/more/windows-media-player.mspx)

# **11.4 Using Audio Booster**

**Audio Booster** optimizes sound by providing an audio equalizer for a better listening experience. To use Audio Booster, connect the supplied wired headset to your device.

# **To open Audio Booster**

Tap **Start > All Programs > Audio Booster**.

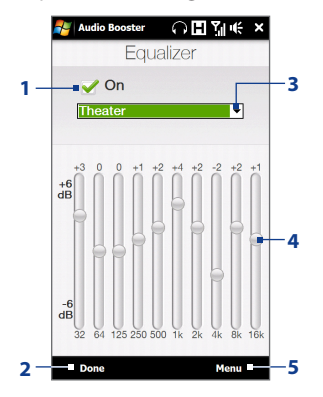

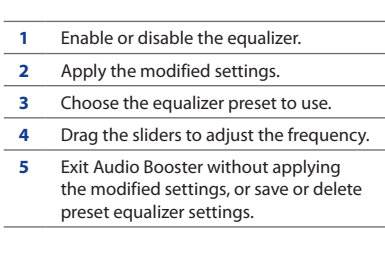

### **To create a custom equalizer preset**

- **1.** Adjust the frequency bands to your desired values by dragging the equalizer controls.
- **2.** When finished, tap **Menu > Save as Preset**.
- **3.** Enter a preset name and then tap **Done**. The equalizer preset is added to the preset list box.
- **Note** To delete a custom equalizer preset, select it on the preset list box and then tap **Menu > Delete Preset**. You cannot delete pre-installed equalizer presets.

188 Camera and Multimedia

# **Chapter 12**

# **Programs**

# **12.1 Managing Programs**

# **Launching a program**

Tap **Start > All Programs**, and then tap a desired program. To view more programs, scroll down the screen by swiping your finger upward. See "Start Screen" in Chapter 1 for details.

# **Installing a program**

You can install or uninstall additional programs. Your device does not allow you to uninstall most of the preinstalled programs.

**Note** Before you purchase additional programs, make sure that they are compatible with your device.

Before you launch the program installer, check first whether the installer can directly run on Windows Mobile or needs to be run on a computer.

# **To install a program directly on your device**

- **1.** If the installer is a .cab file, directly download or copy it to your device.
- **2.** On your device, open File Explorer and navigate to the installer file.
- **3.** Tap the file to launch the installer.

### 190 Programs

- **4.** Choose whether to install the program into the main memory or your storage card, if you have the storage card inserted on your device.
- **5.** Wait for the installation to complete.

**Note** You may be prompted to restart your device after installation is completed.

### **To install a program from your computer**

- **1.** If the installer is an .exe file such as Setup.exe, most likely, the installer needs to be run on a computer. Download or copy it to your computer.
- **2.** Connect your device to your computer using the USB cable, and then doubleclick the installer file on your computer to launch the installer.
- **3.** Follow the on-screen instructions on your computer and your device to complete the installation.

### **To uninstall a program**

- **1.** Tap **Start** > **Settings**, and then tap **All Settings**.
- **2.** On the **System** tab, tap **Remove Programs**.
- **3.** In the **Programs in storage memory** list, select the program you want to remove, and then tap **Remove**.

# **12.2 Contacts**

**Contacts** is your address book for people and businesses you communicate with. You can add **Outlook contacts** from your device or synchronized with your PC or the Exchange Server, **SIM contacts** stored on the SIM card, or **Windows Live™ contacts**.

**Note** You can only add Windows Live™ contacts after you have set up Windows Live™ on your device. See "Using Windows Live™" in Chapter 8.

### **To open the Contacts screen**

Tap **Start > All Programs > Contacts**.

# **Adding new contacts**

### **To add a contact on your device**

- **1.** On the Contacts screen, tap **New**, select **Outlook Contact**, and enter the contact information.
- **2.** In the **File as** field, choose how you want the contact name to appear in the contact list.
- **3.** To add a photo of the contact, tap **Select a picture**, and then select the picture file or tap **Camera** to take a photo of the contact.
- **4.** To assign a ring tone to the contact, tap the **Ring tone** field, scroll through the list of tones, then select a desired tone.
- **5.** When finished, tap **OK**.

### **Tip** To edit contact information, tap the contact name and then tap **Menu > Edit**.

### **To add a contact to your SIM card**

- **1.** On the Contacts screen, tap **New**, then select **SIM Contact**.
- **2.** Enter a contact name and phone number, and then tap **OK**.
- **Tip** You can also use the SIM Manager to add and edit contacts on your SIM card. For more information, see "SIM Manager" in this chapter.

# **Organizing and searching contacts**

# **To group similar contacts**

For easier contact management, you can group contacts by assigning them into categories.

- **1.** Create a new Outlook contact or edit an existing Outlook contact.
- **2.** Tap **Categories**.
- **3.** Select a preset category such as Business or Personal, or tap **New** to create your own category.
- **4.** When finished, tap **OK**.

# **To find a contact on your device**

There are several ways to find a contact when your contact list is long:

- Begin entering a contact name in the provided text box until the contact you want is displayed.
- **•**  On the Quick Scroll bar on the right of the Contacts screen, scroll to or tap a letter to go directly to the part of the contacts list where contact names start with that letter.
	- **Note** You can disable the Quick Scroll bar by tapping **Menu > Options** and selecting the **Show alphabetical index** check box. This shows the alphabetical index at the top of the Contacts list.
- **•**  Filter the list by categories. In the contact list, tap **Menu > Filter**, then tap a category you've assigned to a contact. To show all contacts again, select **Menu > Filter > All Contacts**.

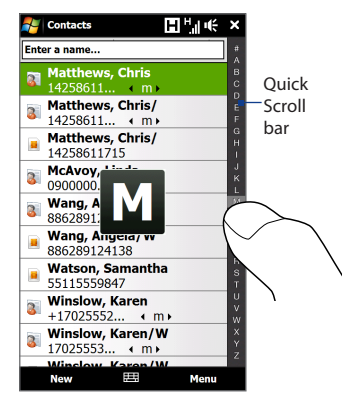

# **Sharing contact information**

You can quickly send contact information to another mobile phone or device through Bluetooth beaming or text messaging.

# **To send contact information via Bluetooth**

- **1.** Tap and hold a contact on the Contacts screen.
- **2.** Tap **Send via Bluetooth**, then select the device where to send the contact.
- **Note** Before sending, make sure Bluetooth is turned on and set to visible mode on your device and the target mobile device. You can also send contact information to your computer. See Chapter 9 for details.

### **To send contact information via text messaging**

- **1.** Tap and hold a contact on the Contacts screen.
- **2.** Tap **Send Contact > SMS / MMS**.
- **3.** Select the contact information you want to send, and then tap **Done**.
- **4.** In the new text message, enter the mobile phone number of the recipient, and then tap **Send**.

# **12.3 JBlend**

Use **JBlend** to download, install and manage MIDlets or MIDlet suites on your device. MIDlets are Java applications such as games and tools that can run on mobile devices, while a MIDlet suite is a collection of one or more MIDlets. Your device supports Java 2 Micro Edition (J2ME).

# **To open JBlend**

Tap **Start > All Programs > JBlend**.

# **Installing and launching MIDlets/MIDlet suites**

# **To download and install from the Internet**

- **1.** Open an Internet browser, such as Opera Mobile.
- **2.** Navigate to the web page with the link for the MIDlet/MIDlet suite you want to download, and tap the link.
- **3.** Follow the onscreen instructions to install and run the MIDlet/MIDlet suite.

# **To install from your device**

You can copy MIDlets/MIDlet suites from your PC to your device using the USB sync cable or Bluetooth connection.

- **1.** On the JBlend screen, tap **Install > Local Install**. The program then searches for MIDlets/MIDlet suites on your device and displays them in a list.
- **2.** From the list, tap the MIDlet/MIDlet suite that you want to install.
- **3.** Follow the onscreen instructions to install and run the MIDlet/MIDlet suite.

# **To run a MIDlet/MIDlet suite**

On the JBlend screen, open the folder that contains the MIDlet/MIDlet suite, and then tap the MIDlet/MIDlet suite.

# **Managing MIDlets/MIDlet suites**

You can update MIDlets/MIDlet suites, or uninstall them to free up memory space.

# **To update a MIDlet/MIDlet suite**

- **1.** On the JBlend screen, tap the Input Panel icon, and then tap the up/down navigation keys on the on-screen keyboard to select the MIDlet/MIDlet suite that you want to update.
- **2.** Tap **Menu > Application > Update Info**. JBlend then searches for updates for the selected MIDlet/MIDlet suite.

# **To uninstall a MIDlet/MIDlet suite**

Before you uninstall a MIDlet, make sure that it is not running.

- **1.** On the JBlend screen, tap and hold the MIDlet, and then tap **Delete**.
- **2.** Tap **Yes** to confirm.

**Note** To uninstall all MIDlets and folders, tap **Menu > Application > Delete All**.

# **12.4 Microsoft® Office Mobile**

**Microsoft® Office Mobile** consists of the following applications:

- **• Microsoft® Office Excel® Mobile** lets you create and edit Excel workbooks and templates on your device.
- **• Microsoft® Office OneNote® Mobile** lets you create notes with text, photos, and voice recordings for synchronization later with Microsoft**®** Office OneNote**®** 2007 on your computer.
- **• Microsoft® Office PowerPoint® Mobile** allows you to view (not create) slide show presentations in **\*.ppt** and **\*.pps** formats.
- **• Microsoft® Office Word Mobile** lets you create and edit documents and templates in Word Mobile and save them as **\*.doc**, **\*.rtf**, **\*.txt**, and **\*.dot** files.

# **To use Microsoft Office Mobile**

Tap **Start > All Programs**, and then tap the Office Mobile application that you want to use.

Word Mobile and Excel Mobile do not fully support some features of Microsoft<sup>®</sup> Office Word and Microsoft® Office Excel®. To find out which features are not supported, tap **Start > All Programs > Help** and then search for "unsupported" in the Help.

- **Tips** • By default, Word Mobile saves documents in **.docx** format, while Excel Mobile saves workbooks in **.xlsx** format. If you want to open these types of files on a computer that uses Microsoft Office 2000, Office XP, or Office 2003, you need to download and install the **File Format Converter** in your computer. Download the File Format Converter at http://www.microsoft.com/downloads/.
	- **•** If you want Word Mobile to save documents in **.doc** format, tap **Menu > Tools > Options** (or **Menu > Options** when no document is opened), then change the **Default template** to **Word 97-2003 Document (.doc)**.
	- **•** If you want Excel Mobile to save workbooks in a format that is compatible with Microsoft Office 2000, Office XP, or Office 2003, tap **Menu > Options** (with no workbook opened), then change the **Template for new workbook** to **Blank 97-2003 Workbook**.

# **12.5 SIM Manager**

**SIM Manager** allows you to view the contents of your SIM card, transfer contacts from your SIM card to your device or vice versa, and make a call to a SIM contact.

# **To create a contact on your SIM card**

- **1.** Tap **Start > All Programs > SIM Manager**.
- **2.** Tap **New** and enter the contact name and phone number.
- **3.** Tap **Save**.
- **Tip** To change contact information on your SIM card, tap a SIM contact, edit the information, and then tap **Save**.

# **To copy SIM contacts to your device**

If you have saved contacts on your SIM card, you can copy them into Contacts on your device.

- **1.** On the SIM Manager screen, select the desired contact, or select all SIM contacts by tapping **Menu > Select All**.
- **2.** Tap **Menu > Save to Contacts**.

# **To copy contacts to the SIM card**

Only one phone number per contact name can be stored on a SIM card.

- **1.** On the SIM Manager screen, tap **Menu > Contacts to SIM**.
- **2.** Select the check boxes of the contact's phone numbers that you want to copy to your SIM card, then tap **Save**.

When you copy a contact that has several phone numbers to your SIM card, SIM Manager separately saves each number by appending an indicator at the end of each name.

By default, /M, /W, and /H are appended to indicate mobile, work, and home phone numbers respectively. To edit the default indicators and to select which other types of numbers to save to the SIM card, tap **Menu > Tools > Options**.

Programs

# **Chapter 13 Managing Your Device**

# **13.1 Copying and Managing Files**

Copy files between your device and computer, or copy files to a storage card installed on your device. You can also efficiently manage your files and folders using File Explorer.

# **To copy files using Windows Mobile Device Center or ActiveSync**

- **1.** Connect your device to the computer.
- **2.** Click **File Management > Browse the contents of your device** in Windows Mobile Device Center on your computer, or click **Explore** in ActiveSync on your computer. This displays the content of your device in Windows Explorer on your computer.
- **3.** To copy a file from your device to your computer:
	- a. Browse the contents of your device, right-click the file you want to copy, and then click **Copy**.
	- b. Right-click a folder on your computer, and then click **Paste**.
- **4.** To copy a file from your computer to your device:
	- a. Browse the folders on your computer, right-click the file you want to copy, and then click **Copy**.
	- b. Right-click a folder on your device, and then click **Paste**.

### 200 Managing Your Device

# **To manage files on your device using File Explorer**

**File Explorer** lets you browse and manage the contents of your device. The root folder on the device is named **My Device**, and contains the following folders: My Documents, Program Files, Windows, and more.

- **1.** Tap **Start > All Programs > File Explorer**.
- **2.** Tap a folder or file to open it.
- **3.** To return to an upper level folder, tap **Up**.
- **4.** To quickly delete, rename, or copy a file, tap and hold the file, and then choose the desired operation on the shortcut menu. To copy or delete multiple files, tap and drag over the desired files, tap and hold the selection, and then choose an option from the menu.

# **To copy files to a storage card**

- **1.** Make sure that the storage card is properly installed on your device.
- **2.** Connect the device to your computer using the USB cable, select **Disk Drive** on the Connect to PC screen, and then tap **Done**.
- **3.** On your computer, navigate to the removable disk drive, and then start copying files to the storage card.
- **4.** When finished, disconnect the device from your computer.

# **13.2 Settings on Your Device**

You can adjust the device settings to suit the way you work. Use the Settings tab to adjust basic device settings. See "Settings" in Chapter 3 for details.

To see all available settings, tap **Start > Settings**, and then tap **All Settings**.

# **Personal tab**

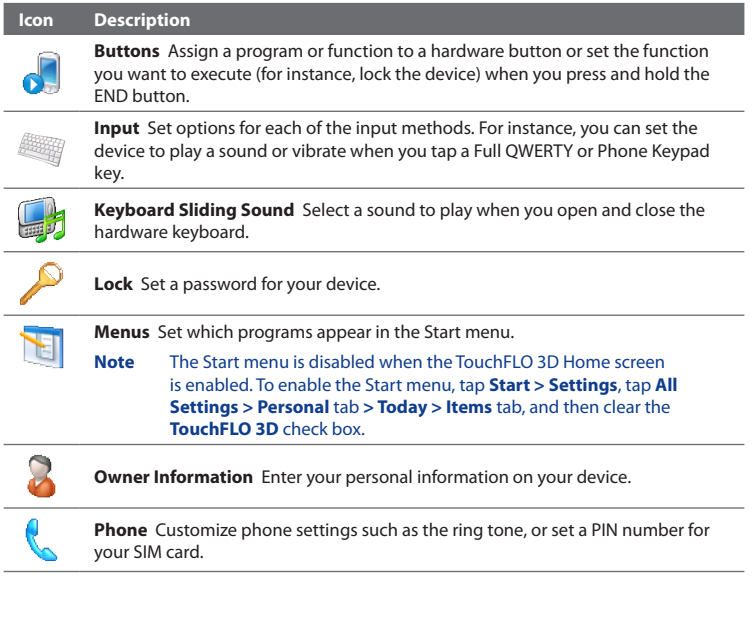

### 202 Managing Your Device

**Icon Description**

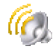

**Sounds & Notifications** Enable sounds for events, notifications, and more, and set the type of notification for different events.

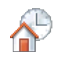

**Today** Customize the appearance of the Home screen and the information to display on it.

**Note** You will not see the Today screen when the TouchFLO 3D Home screen is enabled. To display the Today screen, tap **Start > Settings** button, tap **All Settings > Personal** tab **> Today > Items** tab, and then clear the **TouchFLO 3D** check box.

# **System tab**

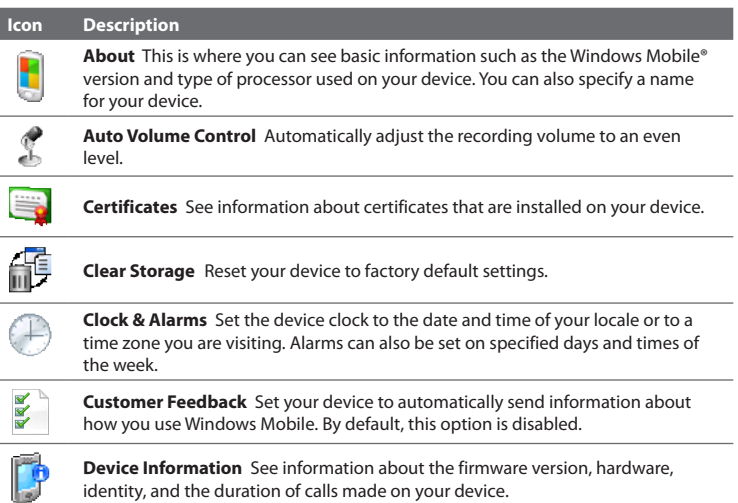

### **Icon Description**

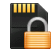

**Encryption** Encrypt files on your storage card. Encrypted files are only readable on your device.

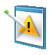

**Error Reporting** Enable or disable the device's error reporting function. When this function is enabled and a program error occurs, technical data about the state of the program and your computer is logged in a text file and delivered to Microsoft's technical support if you choose to send it.

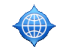

**External GPS** Set the appropriate GPS communication ports, if required. You may need to do this when there are programs on your device that access GPS data or you have connected a GPS receiver to your device.

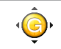

**G-Sensor** Recalibrate the G-Sensor of the device. Use this function when auto-rotate is not working properly.

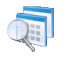

**Managed Programs** Displays the programs that were installed on your device using System Center Mobile Device Manager.

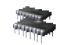

**Memory** Check the device memory allocation and storage card information.

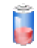

**Power** Check the remaining battery power. You can also set the brightness of the backlight and the timeout for turning off the display (switching the device to Sleep mode) to conserve battery power.

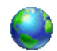

**Regional Settings** Set the regional configuration to use, including the format for displaying numbers, currency, date, and time on your device.

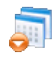

**Remove Programs** Uninstall programs that you previously installed on your device.

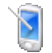

**Screen** Recalibrate the screen, apply ClearType to display text more clearly, and change the screen text size.

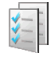

**Task Manager** Stop running programs and set the (**1)** button to end programs immediately when you tap the button. For more information, see "Using Task Manager" in this chapter.

# 204 Managing Your Device

**Icon Description**

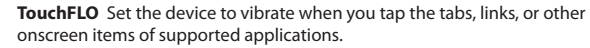

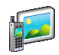

**TV Out** Set the video standard to use when outputting to an external display.

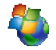

**Windows Update** Link to Microsoft's web site and update Windows Mobile® on your device with the latest security patches or fixes, if they are available.

# **Connections tab**

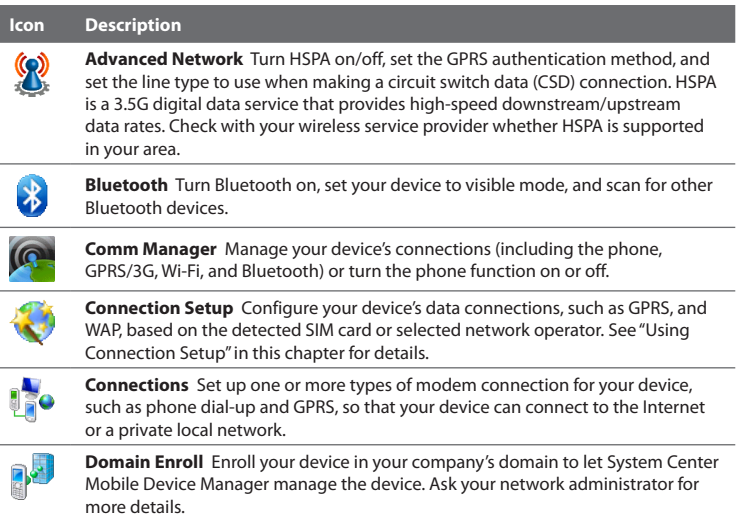

### **Icon Description**

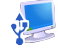

**USB to PC** Set the type of USB connection to your PC. Select the ActiveSync option for synchronizing data, or use Disk Drive mode for transferring files.

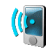

**Wi-Fi** Turn the Wi-Fi function on or off, scan for available wireless networks, see information about the active wireless network, and customize Wi-Fi settings.

# **13.3 Changing Basic Settings**

# **Display settings**

# **To manually adjust the screen brightness**

By default, your device automatically adjusts the screen brightness according to the ambient lighting.

- **1.** Tap **Start > Settings**, and then tap **All Settings**.
- **2.** On the **System** tab, tap **Power > Backlight** tab.
- **3.** Clear the **Auto adjust backlight** check box.
- **4.** Adjust the brightness by dragging the slider under **On battery power** and **On external power.**

# **To automatically turn off the screen backlight when the phone is not in use**

- **1.** Tap **Start > Settings**, and then tap **All Settings**.
- **2.** On the **System** tab, tap **Power > Advanced** tab.
- **3.** In **On battery power** and **On external power**, specify the time before the screen backlight turns off.

# **To increase or decrease the size of text on the screen**

- **1.** Tap **Start > Settings**, and then tap **All Settings**.
- **2.** On the **System** tab, tap **Screen > Text Size** tab.
- **3.** Move the slider to increase or decrease the text size.

# **To re-calibrate the touch screen**

The device touch screen is calibrated before shipment. Re-calibrate the touch screen if it does not accurately respond to screen taps.

- **1.** While the device is on, press and hold the VOLUME UP and VOLUME DOWN buttons, and then tap the screen to open the align screen.
- **2.** Follow the on-screen instructions to complete the calibration.

# **Device name**

The device name is used to identify your device when synchronizing with a computer, connecting to a network, or restoring information from a backup.

**Note** If you synchronize multiple devices with the same computer, each device must have a unique name.

# **To change the device name**

- **1.** Tap **Start > Settings**, and then tap **All Settings**.
- **2.** On the **System** tab, tap **About > Device ID** tab.
- **3.** Enter the device name.
- **Notes •** The device name must begin with a letter, consist of letters from **A** to **Z**, numbers from **0** to **9**, and cannot contain spaces. Use the underscore character to separate words.
	- **•** If you enroll your device to your company's domain, the device name will be changed to be the same as the one used to enroll the device.

# **Ringer settings**

# **To change the ring type and ring tone**

- **1.** Tap **Start > Settings**, and then tap **Sound**.
- **2.** Scroll down and then tap **Ring Type**. Select the ring type you want to use, and then tap **Done**.
- **3.** Tap **Ringtone**, and then select the ring tone you want to use.
- **4.** Tap **Done**.
- **Tips •** You can use **\*.wav**, **\*.mid**, **\*.mp3**, **\*.wma**, or other types of sound files that you downloaded from the Internet or copied from your computer. For a complete list of supported audio file formats, see "Specifications" in the Appendix.
	- **•** To use your sound files as ring tones, copy them first to the **/My Documents/My Ringtones** folder on your device, and then select the sound from the **Ring tone** list of your device. For more information about copying files, see "Copying and Managing Files" in this chapter.

# **To choose how to be notified about events or actions**

- **1.** Tap **Start > Settings**, and then tap **Sound > Advanced**.
- **2.** On the **Sounds** tab, choose how you want to be notified by selecting the appropriate check boxes.
- **3.** On the **Notifications** tab, in **Event**, tap a ring type and ring tone for that event or action from the lists below.
	- **Tip** Turning off sound notifications helps conserve battery power.

# **Phone services**

You can change the settings of various phone services for your device. Phone services may include Call Forwarding, Call Waiting, Voicemail, and more. Contact your wireless service provider to find out about the availability of phone services for your device.

# **To access and change settings of phone services**

- **1.** Tap **Start > Settings**, and then tap **Communications**.
- **2.** On the **Comm Manager** screen, tap **Phone > Phone services**.
- **3.** Select the service you want to use, and then tap **Get Settings**.
- **4.** Choose your desired options, and then tap **OK**.

# **13.4 Using Connection Setup**

After you insert a new SIM card and power on your device, you can use **Connection Setup** to automatically configure your device's data connections, such as 3G/GPRS and WAP.

**Note** For details on how to automatically configure the data connections, see "Auto" configuring data connection settings and importing SIM contacts" in Chapter 1.

# **To manually select the network operator to use for data connections**

You can manually select your network operator and allow Connection Setup to reconfigure your device's data connections settings based on the selected operator.

- **1.** Tap **Start > Settings**, and then tap **All Settings**.
- **2.** On the **Connections** tab, tap **Connection Setup**.
- **3.** Select the network **Country** and **Operator** you want to use, then tap **OK**.

**Note** If you choose a country and/or operator that is different from the installed SIM card network operator, you may not be able to access network services.

- **4.** When prompted to confirm whether you want to configure the data connection settings, tap **Yes**.
- **5.** After Connection Setup completes the configuration, tap **Restart**.

# **13.5 Using Comm Manager**

**Comm Manager** lets you easily turn on and off the communication features of your device such as the phone, Bluetooth, Wi-Fi, and data connection.

### **To access Comm Manager**

Tap **Start > Settings**, and then tap **Communications**.

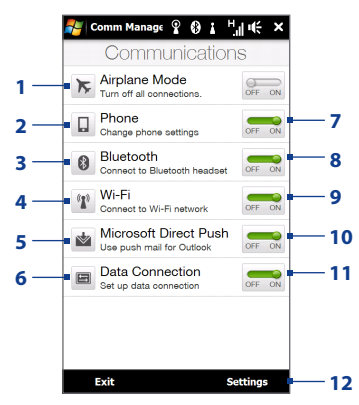

### 210 Managing Your Device

- **1** Switch Airplane Mode on or off. See "Turning the Phone Function On and Off" in Chapter 2.
- **2** Access the phone settings and change the PIN codes, configure phone services, and more.
- **3** Connect a Bluetooth headset or other Bluetooth-enabled device. See Chapter 9 for details.
- **4** Connect to a wireless network. See Chapter 8 for details.
- **5** Open ActiveSync and adjust the push e-mail settings. See Chapter 7 for details.
- **6** Open Connection Setup and automatically configure your data connection settings.
- **7** Switch the phone on or off. See "Turning the Phone Function On and Off" in Chapter 2.
- **8** Switch Bluetooth on or off. See Chapter 9 for details.
- **9** Switch Wi-Fi on or off. See Chapter 8 for details.
- **10** Switch between automatically receiving (as items arrive) or manually retrieving Outlook e-mail messages. See Chapter 7 for details.
- **11** Connect or disconnect active data connections (3G/GPRS, or EDGE).
- **12** Adjust the phone, Bluetooth, and Wi-Fi settings.

# **13.6 Using Task Manager**

**Task Manager** lets you view and stop running programs, configure the **button**, and enable the Quick Menu on the Home screen.

# **To open Task Manager**

Tap the **Quick Menu** button on the top-right corner of the Home screen to open the Quick Menu, and then tap  $\mathbb{R}$ .

# **To configure the Exit ( ) button**

By default, running programs are shut down when you tap and hold the  $\blacksquare$  button.

- **1.** On the Task Manager screen, tap the **Button** tab.
	- **Note** When you clear **Enable the "X" button to end running programs**, tapping the Exit button only closes a program screen. The program is not ended and continues to run in the background.
- **2.** Choose the action for shutting down programs (by tapping the **N** button, or by tapping and holding the  $\Sigma$  button).
- **3.** Tap **OK**.

# **To add a running program to the exclusive list**

If you add a running program to the **Exclusive Programs List**, it will not be closed when you tap **Stop Selected** or **Stop All** and will not be listed in the Quick Menu on the Home Screen.

- **1.** On the Task Manager screen, tap the **Running** tab.
- **2.** Tap and hold the program name, and then tap **Add Exclusive**.
- **Tip** To remove a program from the exclusive list, tap and hold the program on the **Running** tab, then tap **Remove from Exclusive**.

# **13.7 Protecting Your Device**

# **Protecting your SIM card with a PIN**

You can protect your SIM card by requiring a PIN (personal identification number) every time the device is turned on. You will not be able to use the phone or the data connection until you enter the correct PIN.

# **To enable the SIM card PIN**

- **1.** Tap **Start > Settings**, and then tap **Communications**.
- **2.** On the **Comm Manager** screen, tap **Phone > PIN Code**.
- **3.** Enter the PIN, tap **OK**, and then tap **OK** on the dialog box.
- **Tips •** To change the PIN, tap **Change PIN** on the Phone Settings screen.
	- **•** Emergency calls can be placed at any time, without requiring a PIN.

### 212 Managing Your Device

# **Protecting your phone with a password**

You can help keep your data more secure by requiring a password every time the device is turned on.

# **To set a device password**

- **1.** Tap **Start > Settings**, and then tap **All Settings**.
- **2.** On the **Personal** tab, tap **Lock**.
- **3.** Select the **Prompt if device unused for** check box, then specify the idle time before the device requires a password.
- **4.** In the **Password type** box, select the type of password you would like to use.
	- **Tip** If your device is configured to connect to a network, use an alphanumeric password for increased security.
- **5.** Enter the password in both the **Password** and **Confirm** boxes.
- **6.** Tap **OK**. The next time the device is turned on, you will be prompted to enter your password.
- **Notes** To ensure that you can always make emergency calls, do not begin your password with the digits of your local emergency number.
	- **•** If you entered a hint, the hint will be displayed after the wrong password is entered five times.
	- **•** Each time a wrong password is entered, the device response time gets longer until the device appears to be not responding.
	- **•** If you forget your password, you can hard reset or clear the device memory. For more information about hard resetting the device and clearing the memory, see "Resetting Your Device".

# **Encrypting files on your storage card**

You can set your device to encrypt files as they are saved on the storage card.

- **1.** Tap **Start > Settings**, and then tap **All Settings**.
- **2.** On the **System** tab, tap **Encryption**.
- **3.** Select **Encrypt files when placed on a storage card**.
- **Notes •**  Encrypted files can only be read on the device that encrypted them.
	- **•** Encrypted files are opened just like other files, provided you are using the device that encrypted them. There is no separate step for you to take to read these files.
- **Important** If **Encrypt files when placed on a storage card** is enabled, backup all files from the storage card **before** using Clear Storage, hard reset, or updating the operating system. Otherwise you will no longer be able to access the encrypted files on the storage card. Use ActiveSync or Windows Mobile Device Center to transfer files between your storage card and computer. After the procedure, copy your files back to the storage card.

# **13.8 Resetting Your Phone**

# **Performing a soft reset**

Perform a soft (normal) reset to clear all active program memory and shut down all active programs. This is useful when your device is running slower than normal, or a program is not performing properly. If a soft reset is performed when programs are running, unsaved work is lost.

# **To perform a soft reset**

- **1.** Pull out the stylus.
- **2.** Remove the back cover. For instructions, see "To remove the back cover" in Chapter 1.

### 214 Managing Your Device

**3.** Use the stylus tip to press the RESET button located at the upper-left side of the open back panel.

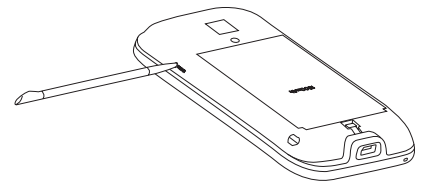

Your device restarts and displays the Home screen.

**4.** Replace the back cover and insert the stylus back into its compartment.

# **Performing a hard reset**

If a normal reset does not solve a system problem, you can perform a hard (full) reset. After a hard reset, the device is restored to its default settings—the way it was when you first purchased it and turned it on. You will lose any programs you installed, data you entered, and settings you customized on your device, and only Windows Mobile® software and other pre-installed programs will remain.

- **Warning!** Your device will be set back to factory default settings. Make sure that any additional installed programs and/or user data have been backed up before you perform a hard reset.
- **Important** If **Encrypt files when placed on a storage card** is enabled, backup all files from the storage card **before** using Clear Storage, hard reset, or updating the operating system. Otherwise you will no longer be able to access the encrypted files on the storage card. Use ActiveSync or Windows Mobile Device Center to transfer files between your storage card and computer. After the procedure, copy your files back to the storage card.

# **To perform a hard reset**

**1.** With the device turned off, press and hold the TALK/SEND, END and POWER buttons until you see this message on the screen.

```
This operation will delete 
all your personal data, 
and reset all settings 
to manufacturer default. 
Press VolUp to restore 
manufacturer default, or 
press other keys to cancel.
```
- **2.** Release the TALK/SEND, END and POWER buttons.
- **3.** Press the VOLUME UP button to perform the hard reset, or press any other button to cancel the reset.

# **Using Clear Storage**

If you can access the device settings, you can use Clear Storage to reset your device back to factory default settings.

- **1.** Tap **Start > Settings**, and then tap **All Settings**.
- **2.** On the **System** tab, tap **Clear Storage**.
- **3.** Enter "**1234**" and then tap **Yes**.
# **13.9 Windows Update**

Update Windows Mobile® with the latest security patches and fixes from Microsoft, if these are available.

### **To set up Windows Update**

The first time you run Windows Update, you need to set up how you want Windows Update to check for updates.

- **1.** Tap **Start > Settings**, and then tap **All Settings**.
- **2.** On the **System** tab, tap **Windows Update**.
- **3.** On the Update Setup screen, tap **Next**.
- **4.** Choose how you want to check for updates, then tap **Next**.
	- **Note** If you select **Automatic**, you are asked if you want to use your current data plan to check for updates. Select or clear the **Use my data plan to check for and download updates** check box, and tap **Next**.
- **5.** Tap **Finish**.

#### **To check for updates**

- **1.** Tap **Start > Settings**, and then tap **All Settings**.
- **2.** On the **System** tab, tap **Windows Update**.
- **3.** Tap **Check Now**.

#### **To change Windows Update options**

- **1.** Tap **Start > Settings**, and then tap **All Settings**.
- **2.** On the **System** tab, tap **Windows Update**.
- **3.** Tap **Menu > Connections** to change how the device connects to the Internet when checking for updates, or tap **Menu > Change Schedule** to change how Windows Update checks for Windows Mobile® updates**.**

# **A.1 Specifications**

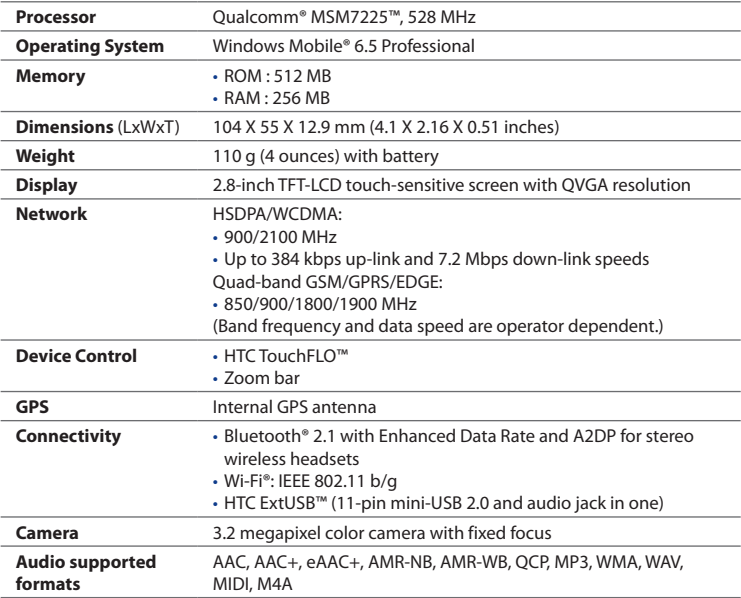

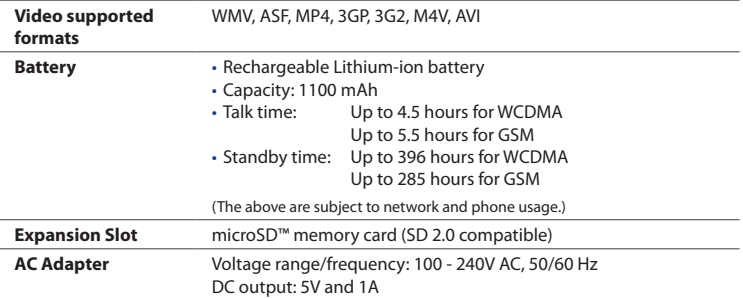

- **Notes •** The memory size figures are the total ROM and RAM memory available for use and storage. Since the memory is shared by the operating system, applications, and data, the actual available memory is less than what is specified.
	- **•** Specifications are subject to change without prior notice.

# **A.2 Regulatory Notices**

# **Regulatory Agency Identifications**

For regulatory identification purposes, your product is assigned a model number of **PB74120**.

To ensure continued reliable and safe operation of your device, use only the accessories listed below with your **PB74120**.

The Battery Pack has been assigned a model number of **TOPA160**.

**Note** This product is intended for use with a certified Class 2 Limited Power Source, rated 5 Volts DC, maximum 1 Amp power supply unit.

## **Federal Communications Commission Notice**

This device complies with part 15 of the FCC Rules. Operation is subject to the following two conditions: (1) This device may not cause harmful interference, and (2) this device must accept any interference received, including interference that may cause undesired operation.

This equipment has been tested and found to comply with the limits for a Class B digital device, pursuant to Part 15 of the FCC Rules. These limits are designed to provide reasonable protection against harmful interference in a residential installation. This equipment generates, uses, and can radiate radio frequency energy and, if not installed and used in accordance with the instructions, may cause harmful interference to radio communications. However, there is no guarantee that interference will not occur in a particular installation. If this equipment does cause harm-ful interference to radio or TV reception, which can be determined by turning the equipment on and off, the user is encouraged to try to correct the interference by one or more of the following measures:

- **•** Reorient or relocate the receiving antenna.
- **•** Increase the separation between the equipment and receiver.

- **•** Connect the equipment into an outlet on a circuit different from that to which the receiver is connected.
- **•** Consult the dealer or an experienced radio or television technician for help.

### **Modifications**

The FCC requires the user to be notified that any changes or modifications made to the device that are not expressly approved by HTC Corporation may void the user's authority to operate the equipment.

## **Safety precautions for RF exposure**

- **•** Use only original manufacturer-approved accessories, or accessories that do not contain any metal.
- **•** Use of non-original manufacturer-approved accessories may violate your local RF exposure guidelines and should be avoided.

# **Exposure to Radio Frequency (RF) Signals**

Your device contains a radio transmitter and receiver. The radiated output power is far below the international radio frequency exposure limits. These limits are part of comprehensive guidelines and establish permitted levels of RF energy for the general population. The guidelines are based on the safety standards previously set by international standards bodies:

- **•** American National Standards Institute (ANSI) IEEE. C95.1-1992
- **•** National Council on Radiation Protection and Measurement (NCRP). Report 86. 1986
- **•** International Commission on Non-Ionizing Radiation Protection (ICNIRP) 1996
- **•** Ministry of Health (Canada), Safety Code 6. The standards include a substantial safety margin designed to assure the safety of all persons, regardless of age and health.

The exposure standard for wireless mobile phones employs a unit of measurement known as the Specific Absorption Rate, or SAR. The standard incorporates a substantial margin of safety to give additional protection for the public and to account for any variations in usage.

As with other mobile radio transmitting equipment, users are advised that for satisfactory operation of the equipment and for the safety of personnel, it is recommended that no part of the human body be allowed to come too close to the antenna during operation of the equipment.

Your device has an internal antenna. Use only the supplied integral antenna. Use of unauthorized or modified antennas may impair call quality and damage the phone, causing loss of performance and SAR levels exceeding the recommended limits as well as result in non-compliance with local regulatory requirements in your country.

To assure optimal phone performance and ensure human exposure to RF energy is within the guidelines set forth in the relevant standards; always use your device only in its normal-use position. Do not touch or hold the antenna area unnecessarily when placing or receiving a phone call. Contact with the antenna area may impair call quality and cause your device to operate at a higher power level than needed. Avoiding contact with the antenna area when the phone is IN USE optimizes the antenna performance and the battery life.

Tests for SAR are conducted using standard operating positions specified by the FCC with the phone transmitting at its highest certified power level in all tested frequency bands. Although the SAR is determined at the highest certified power level, the actual SAR level of the phone while operation can be well below the maximum value. This is because the phone is designed to operate at multiple power levels so as to use only the power required to reach the network. In general, the closer you are to a wireless base station antenna, the lower the power output. Before a phone model is available for sale to the public, it must be tested and certified to the FCC that it does not exceed the limit established by the government-adopted requirement for safe exposure. This phone has been tested and meets the FCC RF exposure guidelines when used with an accessory

that contains no metal and that positions the handset a minimum of 1.5 cm from the body. For body worn operation, to maintain compliance with FCC RF exposure guidelines, use only HTC Corporation approved accessories. When carrying the phone while it is on, use the HTC Corporation supplied or approved carrying case, holster, or other body-worn accessory. Use of non HTC Corporation approved accessories may violate FCC RF exposure guidelines and should be avoided.

## **SAR Information**

1.080 w/kg@1g (Head) 0.879 w/kg@1g (Body)

#### **Telecommunications & Internet Association (TIA) Safety Information Pacemakers**

The Health Industry Manufacturers Association recommends that a minimum separation of six inches be maintained between a handheld wireless phone and a pacemaker to avoid potential interference with the pacemaker. These recommendations are consistent with the independent research by and recommendations of Wireless Technology Research. Persons with pacemakers:

- **•** Should ALWAYS keep the phone more than six inches from their pacemaker when the phone is turned ON.
- **•** Should not carry the phone in a breast pocket.
- **•** Should use the ear opposite the pacemaker to minimize the potential for interference. If you have any reason to suspect that interference is taking place, turn the phone OFF immediately.

#### **Hearing Aids**

Some digital wireless phones may interfere with some hearing aids. In the event of such interference, you may want to consult your service provider, or call the customer service line to discuss alternatives.

#### **Other Medical Devices**

If you use any other personal medical device, consult the manufacturer of your device to determine if they are adequately shielded from external RF energy. Your physician may be able to assist you in obtaining this information.

Turn the phone OFF in health care facilities when any regulations posted in these areas instruct you to do so. Hospitals or health care facilities may be using equipment that could be sensitive to external RF energy.

# **WEEE Notice**

The Directive on Waste Electrical and Electronic Equipment (WEEE), which entered into force as European law on 13th February 2003, resulted in a major change in the treatment of electrical equipment at end-of-life.

The purpose of this Directive is, as a first priority, the prevention of WEEE, and in addition, to promote the reuse, recycling and other forms of recovery of such wastes so as to reduce disposal.

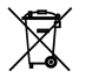

The WEEE logo (shown at the left) on the product or on its box indicates that this product must not be disposed of or dumped with your other household waste. You are liable to dispose of all your electronic or electrical waste equipment by relocating over to the specified collection point for recycling of such hazardous waste. Isolated collection and proper recovery of your electronic and electrical waste equipment at the time of disposal will allow us to help conserving natural resources. Moreover, proper recycling of the electronic and electrical waste equipment will ensure safety of human health and environment. For more information about electronic and electrical waste equipment disposal, recovery, and collection points, please contact your local city center, household waste disposal service, shop from where you purchased the equipment, or manufacturer of the equipment.

# **RoHS Compliance**

This product is in compliance with Directive 2002/95/EC of the European Parliament and of the Council of 27 January 2003, on the restriction of the use of certain hazardous substances in electrical and electronic equipment (RoHS) and its amendments.